## **Rensa temporära Internetfiler vid problem med ladda kartan.**

1. Klicka på Verktyg på menyn i webläsaren.

 $Verktyg \bullet$ ٠

2. Välj Internetalternativ på menyn och fliken Allmänt

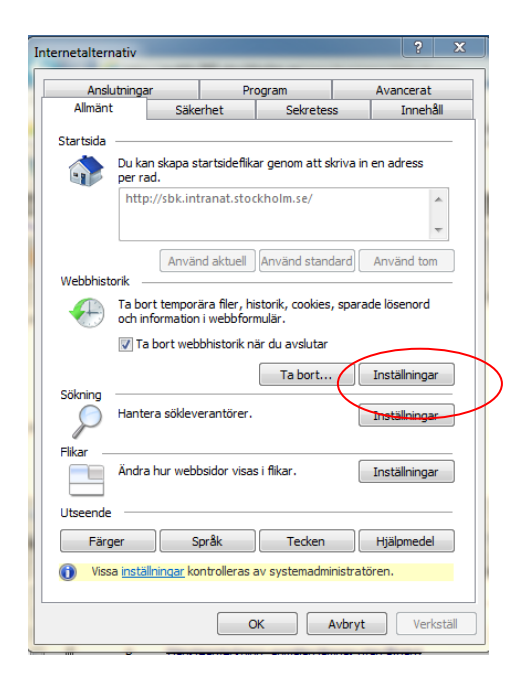

3. Klicka på Inställningar

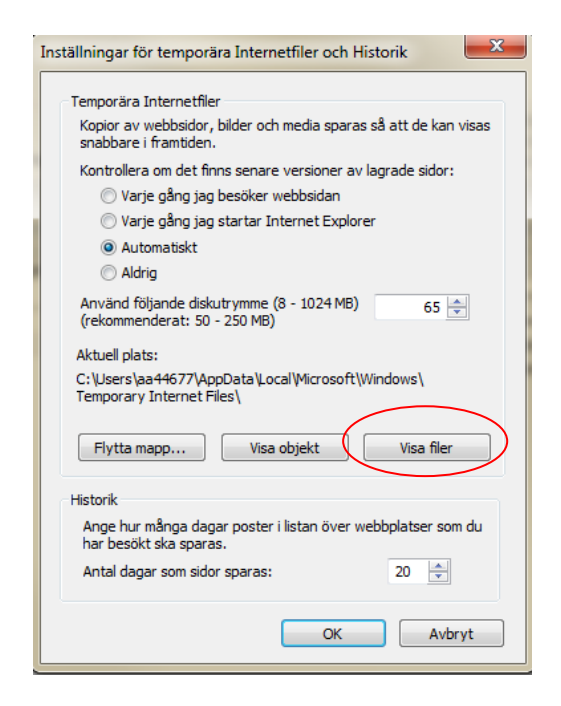

4. Klicka på Visa filer

- 5. Markera alla filer (markera första filen klicka på tangenterna Ctrl och A)
- 튽 2014-05-22 12:41<br>2015-05-15 02:02<br>2015-05-15 02:02<br>2015-05-15 02:02<br>2015-05-15 02:02<br>2016-05-15 10:02<br>2014-05-22 17:41<br>2014-05-22 17:41<br>2014-05-15 16:52<br>2014-05-15 16:52<br>2014-05-15 16:52<br>2014-05-15 16:52<br>2014-05-15 16:52<br>2 刘超 2022年 2月 2022年 2月 2022年 2月 2022年 2月 2022年 2月 2022年 2月 2022年 2月 2022年 2月 2022年 2月 2022年 2月 2022年 2月 2022年 2月 2022年 2月 2022年 2月 2022年 2月 2022年 2月 2022年 2月 2022年 2月 2022年 2月 2022年 2月 2022年 2月 2023年 2月 2023年 2月 2023年 2月 202  $\frac{1}{2}$  $\frac{2}{3}$ **MELCA** 50 dataS (\\ws00442)<br>Odata25 (\\ws00442) **Gu Nativerk** 1 kB<br>26 kB<br>1 kB<br>1 kB<br>1 kB<br>1 kB
- 6. Klicka på Delete för att ta bort alla filer och stäng sedan fönstret.

- 7. Klicka OK 7. OK igen
	-

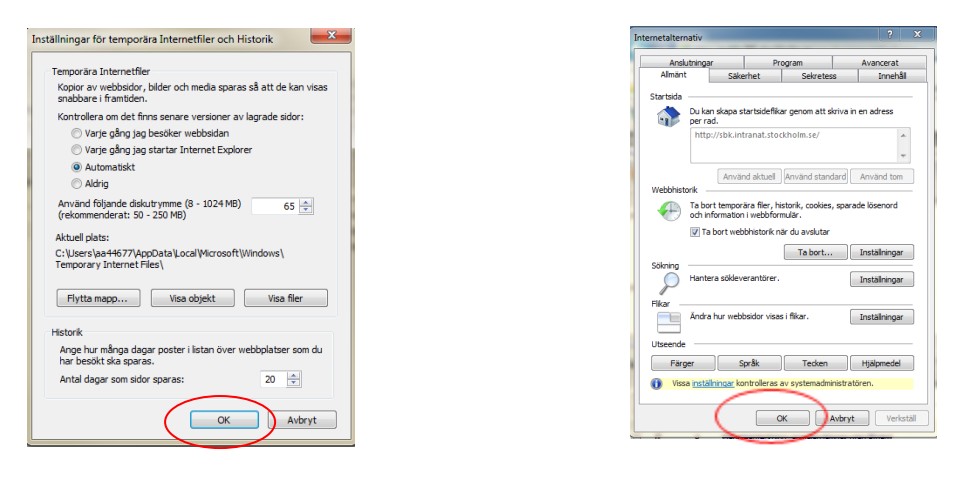

**Stäng sedan webläsaren helt och pröva sedan igen – då ska karta laddas upp.**